# **/SUS Monitor LCD PW191 Series** *Guía del Usuario*

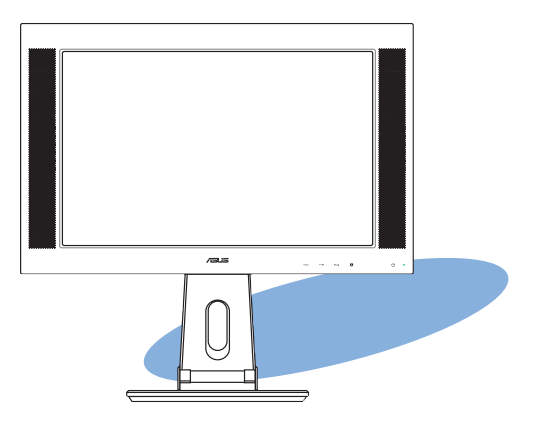

S2744 Primera Edición V1 Octubre 2006

Copyright © 2006, ASUSTeK COMPUTER INC. Todos los derechos reservados. Ninguna parte de este manual, incluido los productos o el software descrito en el, podrá ser reproducido, transmitido, almacenado en sistemas de recuperación, o traducido a ningún idioma en forma o medio alguno, exceptuando documentación almacenada por el comprador para realizar copias de seguridad, sin expreso consentimiento previo y por escrito de ASUSTeK COMPUTER INC. (ASUS).

La garantía del producto o servicio no será extendida si: (1) El producto es reparado, modificado o alterado, a menos que la reparación, modificación o alteración sea autorizada por escrito por ASUS; o (2) el número de serie del producto no pueda leerse claramente o no esté presente.

ASUS PROPORCIONA ÉSTE MANUAL "TAL COMO SE PRESENTA" SIN GARANTÍAS DE NINGÚN TIPO, YA SEAN EXPLÍCITAS O IMPLÍCITAS, INCLUYENDO PERO NO LIMITÁNDOSE A LAS GARANTÍAS IMPLÍCITAS, CONDICIONES DE MERCADO O AJUSTES A CUALQUIER PROPÓSITO. EN NINGÚN EVENTO ASUS, SUS DIRECTORES, OFICIALES, EMPLEADOS O AGENTES SERÁN RESPONSABLES POR CUALQUIER DAÑO, YA SEA INDIRECTO, ESPECIAL, INCIDENTAL, O CONSECUENCIAL (INCLUYENDO DAÑOS POR PERDIDA DE BENEFICIOS, NEGOCIOS, PERDIDAS DE USO O DATOS, INTERRUPCIÓN DE NEGOCIO O SIMILARES), INCLUSO SI ASUS HA SIDO ADVERTIDO DE QUE LA POSIBILIDAD DE ESTOS DAÑOS PUEDE SURGIR POR CUALQUIER DEFECTO O ERROR EN SU MANUALES O PRODUCTOS.

ESPECIFICACIONES E INFORMACIÓN CONTENIDA EN ESTE MANUAL ESTÁ ORIENTADA A PROPÓSITOS INFORMATIVOS Y ESTÁ SUJETA A CAMBIOS EN CUALQUIER MOMENTO SIN PREVIO AVISO, POR LO QUE NO PUEDE SER UTILIZADA COMO COMPROMISO POR PARTE DE ASUS. ASUS NO ASUME NINGUNA RESPONSABILIDAD POR ERRORES O INEXACTITUDES QUE PUDIERAN APARECER EN ÉSTE MANUAL, INCLUYENDO LOS PRODUCTOS Y/O EL SOFTWARE DESCRITO EN EL.

Los productos y nombres corporativos que aparecen en éste manual podrían (o no) ser marcas registradas o copyright de sus respectivas compañías, y son utilizadas aquí solo por motivos de identificación o explicativos y en beneficio del dueño, sin intención de infringir dichas normas.

# **Tabla de Contenidos**

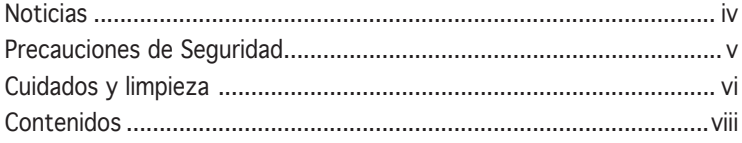

## Capítulo 1: Introducción

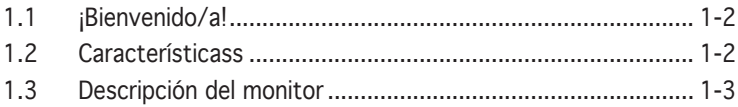

## Capítulo 2: Configuración

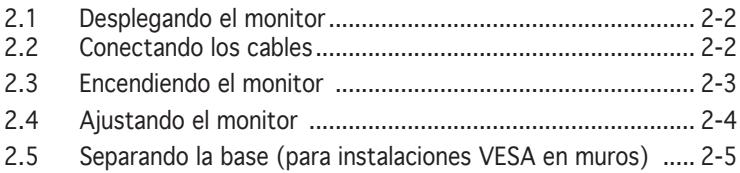

## Capítulo 3: Instrucciones Generales

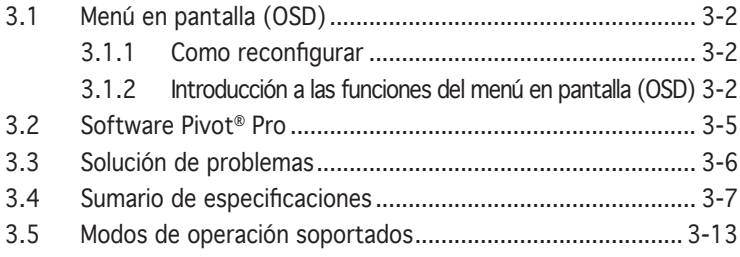

## **Noticias**

## Declaración de la Comisión federal de comunicaciones

Este dispositivo cumple con el Apartado 15 de la normativa FCC. Su funcionamiento está sujeto a las siguientes dos condiciones:

- Este dispositivo no debe causar interferencias perjudiciales, y
- Este dispositivo debe aceptar cualquier interferencia recibida, incluyendo interferencias que podrían provocar un funcionamiento no deseado.

Este equipo se ha probado y se ha encontrado que cumple con los límites de un dispositivo digital de Clase B, de acuerdo con el Apartado 15 de la normativa FCC. Estos límites están diseñados para proporcionar una protección razonable contra interferencias perjudiciales en una instalación residencial. Este equipo genera, utiliza y puede radiar energía de frecuencia de radio y, si no se instala y utiliza siguiendo las instrucciones del fabricante, podría provocar interferencias en las comunicaciones de radio. Sin embargo, no se garantiza que no ocurrirá ninguna interferencia en una instalación en particular. Si este equipo provoca interferencias perjudiciales a la recepción de radio o televisión, lo que puede determinarse encendiendo o apagando el equipo, se anima al usuario a intentar corregir las interferencias mediante una o varias de las siguientes medidas:

- Vuelva a orientar o ubicar la antena receptora.
- Aumente la separación entre el equipo y el receptor.
- Conecte el equipo a una toma de corriente de un circuito distinto al utilizado para conectar el receptor.
- Consulte con su proveedor o con un técnico experto de radio y televisión para obtener ayuda.

#### Como Energy Star® Partner, nuestra compañía ha determinado que este producto cumple con las líneas directivas de Energy Star® de eficiencia energética.

#### Declaración del Departamento Canadiense de Comunicaciones

Este aparato digital no excede los límites de Clase B para emisiones de ruido de radio desde un aparato digital como se establece en la normativa sobre interferencias de radio del Departamento de comunicaciones canadiense.

#### Este aparato digital clase B cumple con la regulación ICES-003 de Canadá.

## **Precauciones de Seguridad**

- Lea atentamente toda la documentación incluida antes de realizar ajustes en el monitor.
- Para prevenir riesgos de fuego y/o eléctricos, nunca exponga el monitor a lluvia o humedad.
- Nunca abra el compartimiento que aloja al monitor. El alto nivel de voltaje dentro del monitor es peligroso y puede causar serias lesiones físicas.
- No intente reparar la fuente de alimentación si ésta ha sido dañada. Contacte con su punto de venta o un servicio técnico cualificado.
- Antes de utilizar éste producto, asegúrese de que todos los cables están correctamente conectados y en buen estado. Si detecta cualquier daño en éstos, contacte inmediatamente con su punto de venta.
- Ranuras y aperturas en la parte trasera o frontal del monitor son necesarias para su ventilación. No las bloquee. Nunca coloque éste producto sobre un calentador o fuente de calor a menos que haya presentes fuentes de ventilación apropiadas.
- El monitor debe ser operado sólo desde el tipo de fuente de energía indicado en la etiqueta. Si no esta seguro del tipo de energía que será usada con su equipo, consulte con su punto de venta o empresa suministradora de energía en su localidad.
- Utilice enchufes con toma de tierra que se adapten a su estándar local.
- No sobrecargue las regletas de alimentación o cables de extensión. Sobrecargar estos elementos puede causar fuegos o descargas eléctricas.
- Evite polvo, humedad, y temperaturas extremas. No coloque el monitor en cualquier área en la que pudiera humedecerse. Coloque el monitor en superficies estables.
- Desconecte la unidad durante tormentas o si no va a ser usado por un periodo de tiempo extenso. Esto protegerá el monitor contra daños causados por fuentes de alimentación.
- Nunca introduzca objetos o vierta líquidos de ningún tipo en las ranuras u orificios del monitor.
- Para asegurar una operación satisfactoria, utilice el monitor sólo con PCs listados en UL (agencia americana independiente para la seguridad de productos) con receptáculos configurados apropiadamente con un voltaje marcado de entre 100-240V de corriente alterna (AC).
- Si encuentra problemas técnicos con el monitor, contacte un servicio técnico cualificado o con su punto de venta.

# **Cuidados y Limpieza**

- Antes de levantar o reposicionar el monitor, se recomienda desconectar los cables de datos y alimentación. Siga las técnicas de levantamiento al posicionar el monitor. Al levantar o transportar el monitor, sujételo por los bordes. No levante el monitor utilizando la base o cables.
- Limpieza. Apague el monitor y desconecte el cable de alimentación. Limpie la superficie del monitor con un paño sin hebras ni productos abrasivos. Suciedades persistentes pueden ser limpiadas con un paño humedecido con algún producto limpiador suave.
- Evite utilizar productos de limpieza que contengan alcohol o acetona. Use un producto de limpieza especial para limpieza de LCDs. Nunca rocíe el producto directamente en la pantalla, ya que podría gotear dentro del monitor y causar problemas eléctricos.

Los siguientes síntomas son normales en el monitor:

- La pantalla podría parpadear inicialmente debido a la naturaleza del tubo fluorescente. Apague el monitor y enciéndalo de nuevo para que el parpadeo desaparezca.
- El brillo del monitor podría ser desigual dependiendo del patrón que utilice en el escritorio.
- Al mostrar la misma imagen durante horas, tras cambiar de imagen la imagen previa podría permanecer reflejada. El monitor se recuperará lentamente, o si lo prefiere apague el monitor durante algunas horas.
- Si la pantalla parpadea, se apaga o no funciona, contacte con su punto de venta o centro de servicios para solucionar éste problema. ¡No intente reparar el monitor por si mismo!

## Convenciones utilizadas en esta guía:

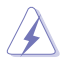

ADVERTENCIA: Información para prevenir daños personales durante la realización de tareas.

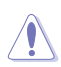

PRECAUCIÓN: Información para prevenir daños a los componentes durante la realización de tareas.

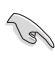

IMPORTANTE: Información que DEBE seguir para completar una tarea.

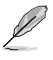

NOTA: Trucos e información adicional para ayudar a completar una tarea.

## Para más información

Refiérase a las siguientes fuentes de información para más información o para acceder a actualizaciones del producto o software.

### 1. Sitios Web ASUS

Los sitios Web internacionales de ASUS proporcionan información sobre actualizaciones del hardware y software de sus productos. Refiérase a http://www.asus.com

#### 2. Documentación opcional

Su producto podría incluir documentación opcional (como por ejemplo tarjetas de garantía) añadida por su punto de venta. Estos documentos no son parte del paquete estándar que acompaña a su producto.

## **Contenidos**

Compruebe que su monitor LCD PW191 incluye los siguientes elementos:

- $\checkmark$  Monitor LCD
- Guía de instalación rápida
- $\checkmark$  CD de soporte
- $\checkmark$  1 x Cable de alimentación
- $\checkmark$  1 x Adaptador de energía
- $\checkmark$  1 x Cable VGA
- $\checkmark$  1 x Cable DVI (PW191/PW191A)
- $\checkmark$  1 x Cable de Sonido
- $1 x$  Cubierta del conector trasero

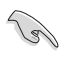

Contacte inmediatamente con su punto de venta si alguno de estos elementos no se encuentra presente o está dañado.

# **Capítulo 1**

Este capítulo proporciona una descripción general de los monitores LCD ASUS de la serie PW19. El capítulo lista las características de su monitor incluyendo una introducción sobre los paneles frontal y trasero.

> C **Introducción** ntroducció Н

# **1.1 ¡Bienvenido/a!**

Gracias por adquirir el monitor LCD ASUS® de la serie PW191.

Este monitor LCD incluye la última tecnología ASUS en pantalla ancha (widescreen ) proporciona imágenes más vibrantes, amplias, y brillantes, junto con un grupo de funciones que enriquecerán su visualización. Puede girar su monitor LCD ASUS® de la serie PW191 en el sentido contrario a las agujas del reloj para una orientación vertical, proporcionando una mejor visualización de documentos o páginas Web, sin que necesite utilizar la barra de desplazamiento mientras lee o navega por internet. La serie PW191 también incluye pivotes rotatorios para ajustar inclinación y altura, y un panel anti-deslumbramiento (Sólo PW191) que protege sus ojos o hace que el monitor sea más fácil de limpiar. Botones con sensores inteligentes en el panel frontal son mostrados con suaves luces LCD hasta que son tocados, proporcionando funcionalidad, elegancia y estilo.

Con estas funciones podrá disfrutar de la experiencia visual conveniente y placentera que le brinda este monitor LCD de la serie PW191.

## **1.2 Características**

- Monitor de pantalla ancha (Widescreen) de 19"
- Resolución recomendada de 1440 X 900
- Panel anti-reflectante (Sólo PW191)
- Tiempo de respuesta rápido de 8ms (Tr+Tf) (PW191) Tiempo de respuesta rápido de 5ms (Tr+Tf) (PW191A/ PW191S)
- Tecnología de mejora de vídeo SPLENDID™
- 5 modos de vídeo predeterminados intercambiables con una tecla de acceso directo
- 3 tonos de carátula seleccionables
- Orientación de monitor flexible incluyendo orientaciones vertical y horizontal
- Ajuste de inclinación y altura
- Pivotes de rotación de hasta 90º
- De conformidad con Microsoft Windows® 2000/XP
- De conformidad con canales de visualización de datos VESA DDC2B
- De conformidad con instalación en muro VESA (100x100mm)
- EPA ENERGY STAR® y diseño ergonómico
- Botones con sensores de contacto
- Entradas VGA y DVI-D (PW191/ PW191A)
- 2 Altavoces estéreo 2W y salida para auriculares
- De conformidad con RoHS

## **1.3 Descripción del Monitor**

## Parte frontal

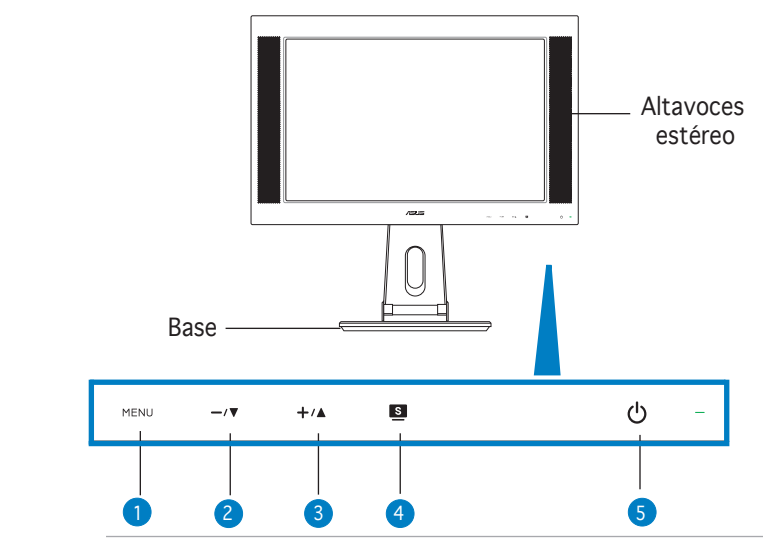

Los sensores al contacto son sensibles. Toque suavemente sobre la función que desee activar. No presione sobre el panel con fuerza para prevenir daños al panel y/o los sensores.

#### 1. Sensor MENU:

• Toque éste sensor para entrar/seleccionar el icono (función) iluminado mientras el menú en pantalla esté activado.

#### 2. Sensor  $-\sqrt{v}$ :

• Toque éste sensor para decrementar el valor de la función seleccionada o mover a la función previa

• Éste sensor es también una tecla de acceso directo para ajustar el volumen.

#### $3.$  Sensor  $+/\mathbf{A}$ :

• Toque éste sensor para incrementar el valor de la función seleccionada o mover a la función siguiente.

• Éste sensor es también una tecla de acceso directo para ajustar el brillo.

### 4. Sensor **a**:

• Utilice esta tecla de acceso directo para intercambiar entre los modos de vídeo preseleccionados (Juego, Noche, Standard, y Cine) con la tecnología SPLENDID™ de mejora de vídeo.<br>● Salir del menú en pantalla o volver a un menú.

- Salir del menú en pantalla o volver a un menú previo.<br>• Toque el botón durante 2-4 segundos para ajustar
- Toque el botón durante 2-4 segundos para ajustar

automáticamente la imagen a posición más optimizada, la frecuencia, y la fase.

## 5. Sensor / Indicador  $\circlearrowleft$ :

• Toque éste sensor para encender y apagar el monitor. Indicadores LED:

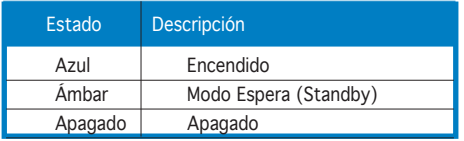

## Parte trasera

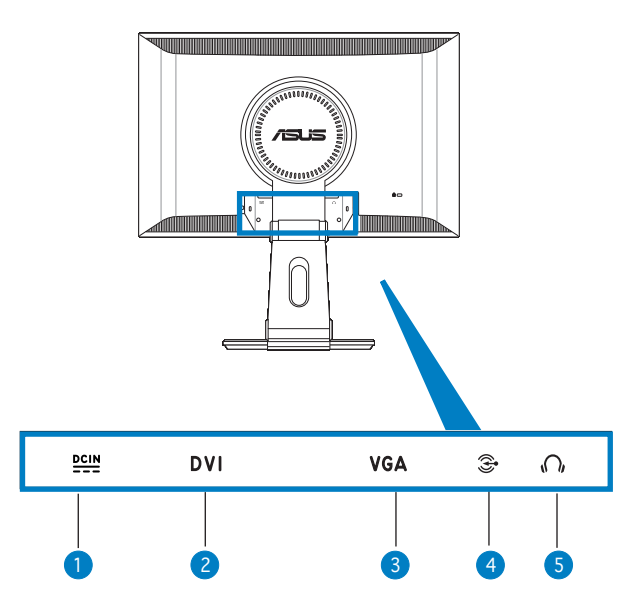

- 1. Puerto de DC-in. Éste puerto conecta el conector de alimentación al adaptador de alimentación incluido.
- 2. Puerto DVI. Éste puerto de 24 pines es para el conector digital DVI-D del PC (Ordenador Personal) (PW191/PW191A).
- 3. Puerto VGA. Éste puerto de 15 pines es para el conector VGA del PC.
- 4. Puerto de entrada de sonido  $\widehat{\mathcal{Z}}$ . Éste puerto conecta una fuente de sonido al PC a través del cable de sonido incluido.
- 5. Puerto de auriculares  $\bigcap$ . Éste puerto sirve para conectar auriculares estéreo que estén provistos de un conector de 3.5mm.

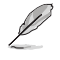

Debe adquirir los auriculares separadamente.

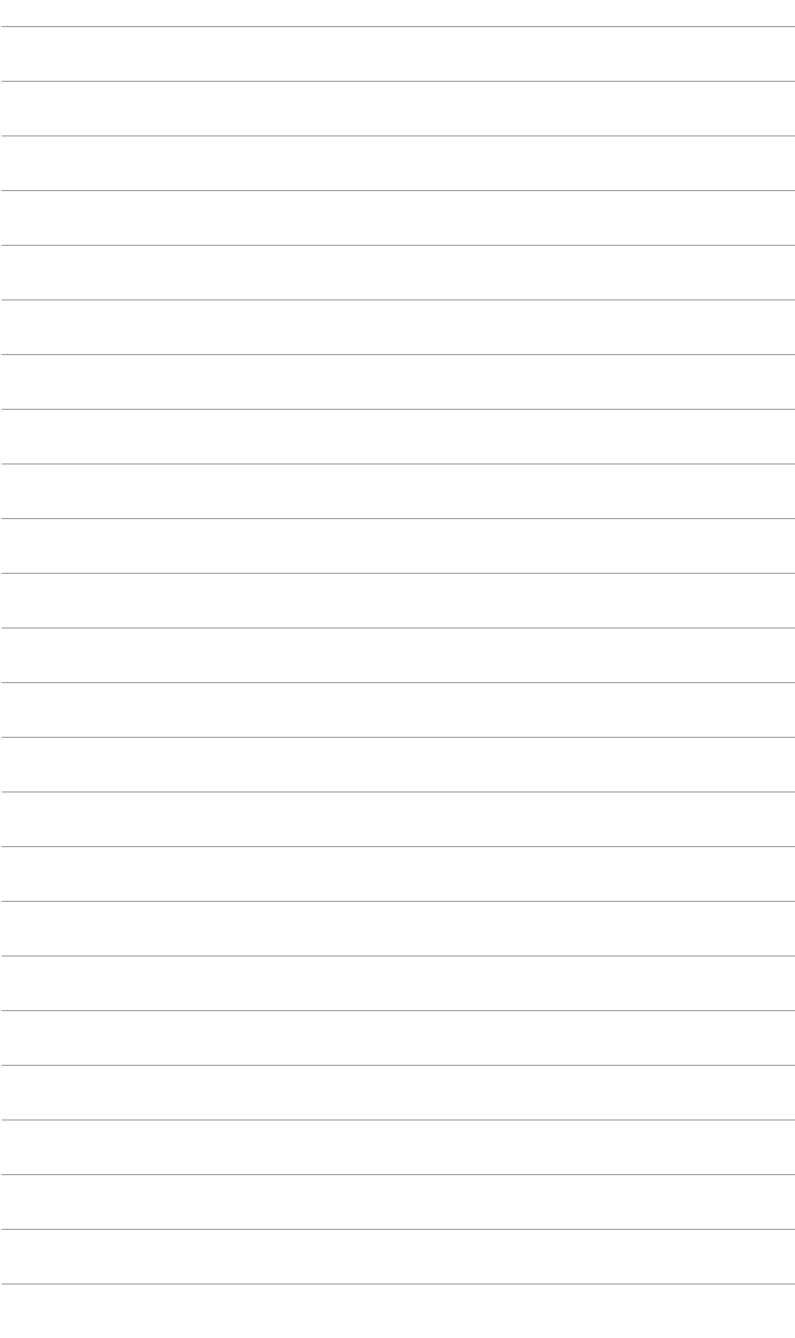

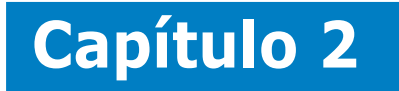

Este capítulo proporciona instrucciones sobre como conectar los cables correctamente y como ajustar apropiadamente la inclinación del monitor LCD.

> C **Configuración** ICió E 5  $\overline{\mathbf{O}}$ onfi O

# **2.1 Desplegando el Monitor**

En monitor viene plegado. Para desplegarlo, sujete la base con una mano y con cuidado incline el monitor hacia adelante con la otra mano.

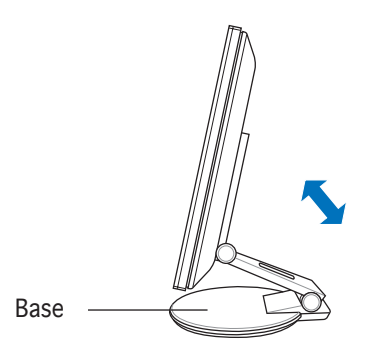

# **2.2 Conectando los Cables**

Para conectar los cables:

1. Ajuste el monitor a la altura deseada e inclínelo.

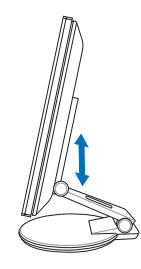

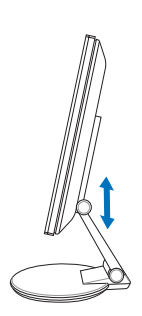

Puertos de entrada

2. Gire el monitor 90º en el sentido contrario a las agujas del reloj para ver con claridad los puertos de la parte inferior..

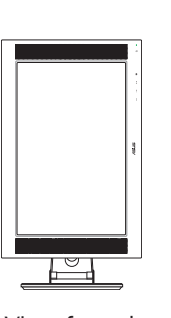

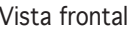

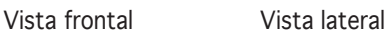

3. Conecte los cables como se muestra a continuación:

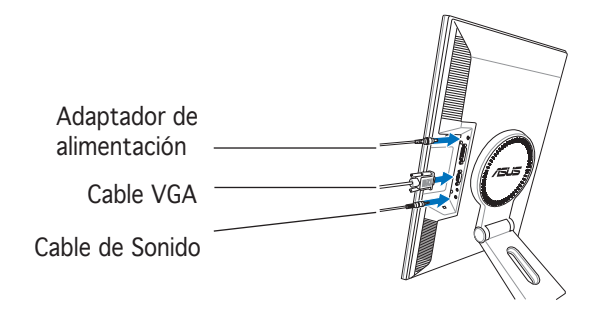

- Para conectar el cable de sonido: Conecte un extremo del cable al puerto de entrada de audio al monitor y el otro extremo a puerto multimedia o al puerto de salida de audio de la tarjeta de sonido del PC.
- Para conectar el adaptador de alimentación: Primeramente, conecte y asegure el cable de alimentación al puerto de entrada de alimentación del monitor. Seguidamente, conecte el otro extremo del cable de alimentación a una toma de corriente.
- Para conectar el cable VGA:
	- a. Conecte un extremo del conector VGA/DVI al puerto VGA/DVI del monitor.
	- b. Conecte el otro extremo del conector VGA/DVI al puerto VGA/DVI del PC.
	- c. Ajuste los conectores para asegurar el cable VGA/DVI en ambos extremos.
- 4. Cierre la cubierta de la parte trasera. Alinee los tres zócalos cerca de los puertos y cierre la cubierta con cuidado. Un "clic" indica que la cubierta ha sido cerrada con éxito.

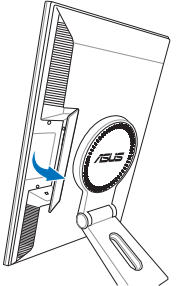

## **2.3 Encendido del Monitor**

Toque suavemente el sensor de encendido  $\circ$ . Consulte la página 1-4 para ver la localización del sensor de encendido. El indicador de encendido  $\mathcal O$  se enciende en azul para mostrar que el monitor está encendido.

# **2.4 Ajustando el Monitor**

Puede ajustar el monitor en diferentes posiciones como se muestra a continuación.

- Para una visualización óptima, recomendamos mirar de frente al monitor y ajuste éste al ángulo más confortable.
- Sujete la base para prevenir que el monitor caiga durante los ajustes de ángulo.
- Puede ajustar el ángulo del monitor entre -5º a 25º.

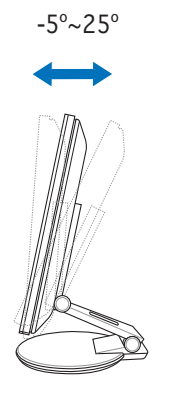

• Puede girar el monitor 90º en sentido contrario a las agujas del reloj.

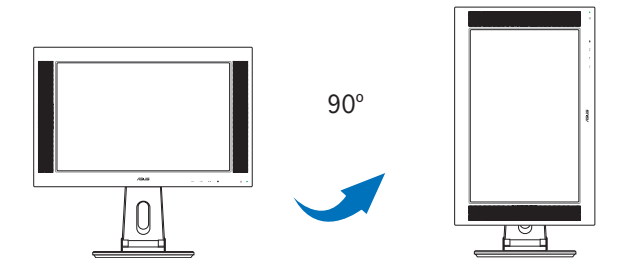

La base permite girar el monitor izquierda/derecha en un ángulo de hasta  $120^\circ$ .

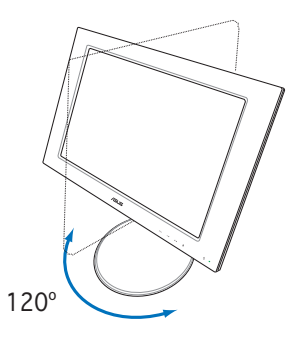

# **2.5 Separando la Base (Para instalaciones VESA en muros)**

La base separable del monitor PW191 esta diseñada para montajes VESA en muros.

Para separar la base:

- 1. Gire la cubierta VESA en el sentido contrario a las agujas del reloj para abrir ésta.
- 2. Retire la cubierta VESA de la base.

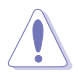

Coloque el monitor cara abajo para hacer la separación más segura y fácil. Recomendamos cubrir la superficie del monitor con un paño suave para prevenir daños.

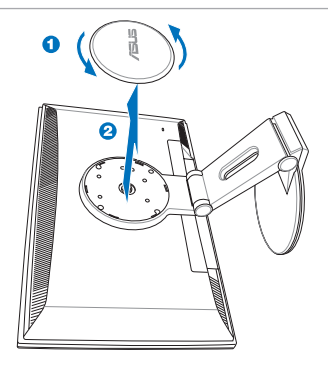

3. Utilice un destornillador para retirar los cuatro tornillos en la base del monitor.

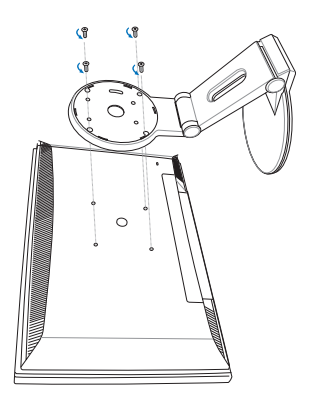

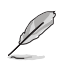

El montaje en muro VESA (100 mm x 100 mm) puede ser adquirido separadamente.

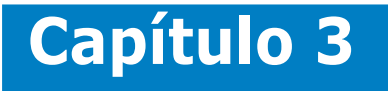

Este capítulo introduce la instrucciones de operación, incluyendo como utilizar el menú en pantalla (OSD) y el software Pivot ®Pro.

**Instrucciones Generales** ener nstruccione

# **3.1 Menú en Pantalla (OSD)**

## 3.1.1 Cómo reconfigurar

1. Toque el sensor MENU para activar el menú en pantalla.

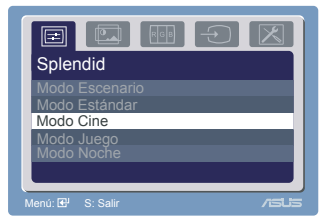

- 2. Toque  $+\sqrt{2}$  y  $-\sqrt{2}$  para navegar a través de las funciones. Ilumine y active la función deseada tocando el sensor MENU. Si la función seleccionada tiene una sub-función, toque  $\div\angle$  y  $\div\angle\sqrt{v}$  de nuevo para navegar a través de las funciones del submenú. Ilumine y active las funciones del submenú tocando el sensor MENU
- 3. Toque  $+\prime\blacktriangle$  y  $-\prime\blacktriangledown$  para modificar los ajustes de la función seleccionada.
- 4. Para salir del menú en pantalla, toque el sensor **.** Repita los pasos 2 y 3 para ajustar cualquier otra función.

## 3.1.2 Introducción a las funciones del menú en pantalla (OSD)

## 1. Splendid

Esta función contiene cinco sub-funciones que pueden ser seleccionadas para sus preferencias.

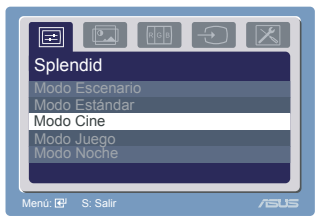

- Modo Escenario: Mejora de vídeo SPLENDID™ para uso en escenarios.
- Modo Estándar: Mejora de vídeo SPLENDID™ para uso general.
- Modo Cine: Mejora de vídeo SPLENDID™ para uso con películas.
- Modo Juego: Mejora de vídeo SPLENDID™ para uso con juegos.
- Modo Noche: Mejora de vídeo SPLENDID™ para uso con imágenes oscuras.

### 2. Imagen

Desde la función principal, puede ajustar el brillo, contraste, nitidez, saturación, posición (sólo en modo VGA), y enfoque (sólo en modo VGA).

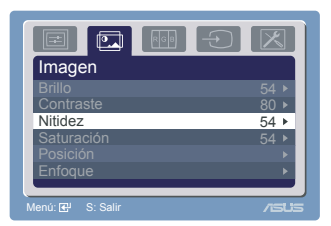

- Brillo: El rango de ajuste es de 0 a 100. +/ $\blacktriangle$  es una tecla de acceso directo para activar esta función.
- Contraste: El rango de ajuste es de 0 a 100.
- Nitidez: El rango de ajuste es de 0 a 100.
- Saturación: El rango de ajuste es de 0 a 100.
- **Posición:** Ajusta la posición horizontal (Posición-H) y vertical (Posición-V) de la imagen. El rango de ajuste es de 0 a 100.
- **Enfoque:** Reduce el ruido en línea horizontal y vertical de la imagen ajustando la fase y frecuencia de manera separada. El rango de ajuste es de 0 a 100.

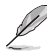

• "Fase" ajusta la fase de la señal de frecuencia de los pixels. Con un fuerte ajuste de fase, la pantalla mostrará alteraciones horizontales.

• "Frecuencia" (frecuencia de pixels) controla el número de pixels escaneados por el barrido horizontal. Si la frecuencia no es correcta, la pantalla mostrará barras verticales y la imagen no será proporcional.

#### 3. Color

Utilice esta función para seleccionar el color de imagen deseado.

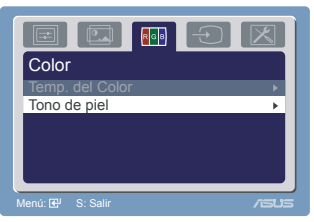

- **Temp. de Color:** Contiene cinco modos de color incluyendo Frío, Normal, Cálido, sRGB, y modo usuario.
- Tono de piel: Contiene tres modos de color incluyendo rojizo, natural y amarillento.

En el modo usuario, los colores R (Rojo), G (Verde), y B (Azul) son configurable por el usuario; el rango de ajuste es de 0 a 100.

## 4. Selección de Entrada

Con esta función es posible seleccionar la fuente de entrada entre VGA o DVI (PW191/PW191A).

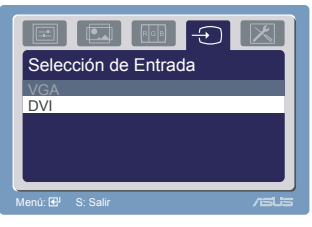

## 5. Ajustes del Sistema

Permite ajustar los parámetros del sistema.

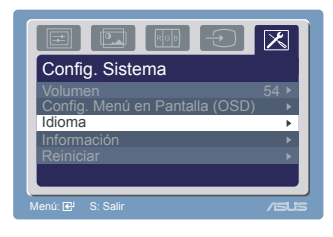

- Volumen: El rango de ajuste es de 0 a 100.  $-\sqrt{v}$  es una tecla de acceso directo para activar esta función.
- Config. Menú en Pantalla (OSD): Ajusta la posición horizontal (Posición-H) y vertical (Posición-V) del menú en pantalla (OSD). El rango de ajuste es de 0 a 100. En la selección de tiempo (OSD), podrá ajustar el tiempo que el menú permanecerá en pantalla entre  $10 \times 120$  segundos.
- Idioma: Puede escoger entre una selección de diez idiomas incluyendo: Inglés, Alemán, Italiano, Francés, Holandés, Español, Ruso, Chino tradicional, Chino simplificado, y Japonés.
- Información: Muestra información sobre el monitor.
- Reiniciar: "Si" devuelve la configuración a los valores de fábrica. "No" mantiene el estado actual.

## **3.2 Software Pivot®Pro**

- Pivot®Pro es un software diseñado para monitores rotatorios. Con éste software, es posible rotar la imagen 90°, 180°, y 270° para coincidir con la orientación del monitor.
- Antes de comenzar a usar éste software, instale Pivot®Pro en su PC.
- El software Pivot®Pro está incluido en el CD de soporte.
- Instrucciones de instalación:
	- 1. Cierre todas las aplicaciones antes de comenzar.
	- 2. Asegúrese de que los controladores del fabricante de su tarjeta gráfica (nativos) han sido instalados antes de instalar el software Pivot®Pro.
	- 3. Inserte el CD de soporte en la unidad óptica y ejecute el programa START\_PIVOT.
- Este software es soportado solamente por los Sistemas Operativos Windows® 98SE, ME, NT 4.0, 2000, y XP.
- Tras el proceso de instalación, puede definir teclas de acceso directo para diferentes grados de rotación a través del botón derecho del ratón --> entre en Propiedades --> Settings (Configuación) --> Advanced (Avanzado) -->Pivot Software -->Hotkeys (Teclas de acceso directo).
- Las teclas de acceso directo por defecto son: Rotación - Ctrl + Shift + R  $0^\circ$  - Ctrl + Shift + 0  $90^{\circ}$  - Ctrl + Shift + 9  $180^{\circ}$  - Ctrl + Shift + 8  $270^{\circ}$  - Ctrl + Shift + 7
- Para más información o ayuda, por favor acceda al sitio Web www. portrait.com.

## **3.3 Solución de Problemas**

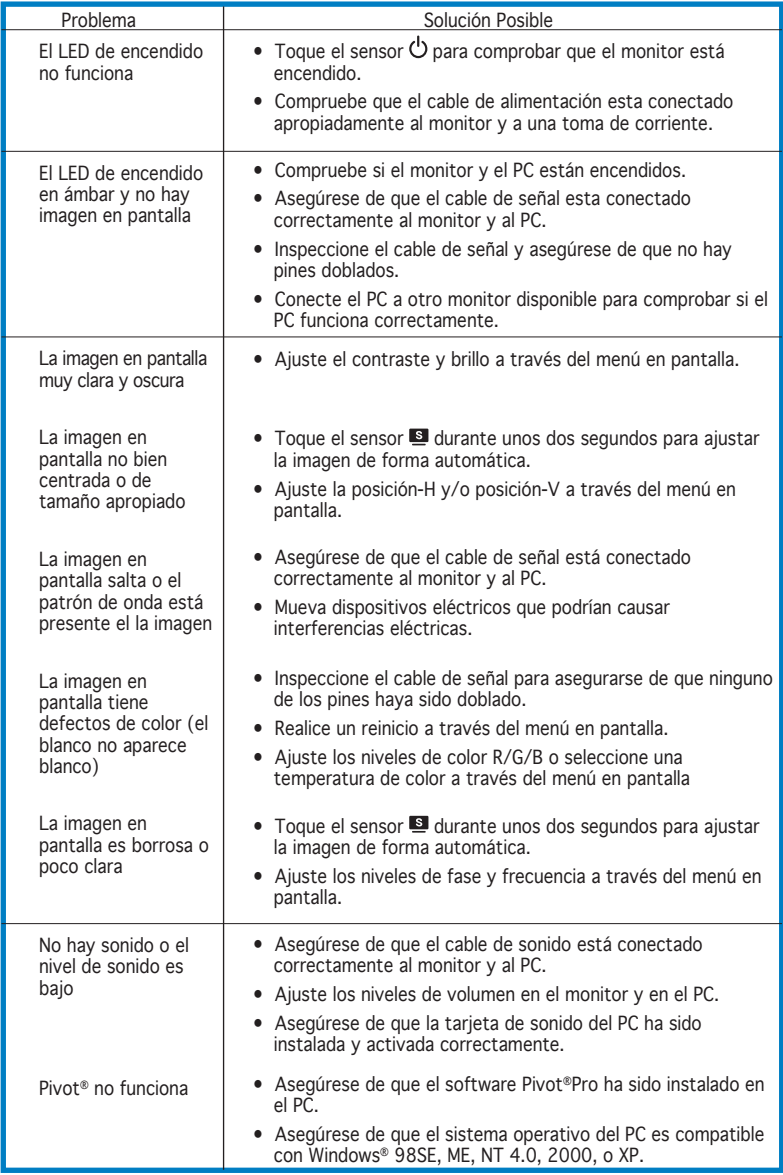

# **3.4 Sumario de Especificaciones (PW191)**

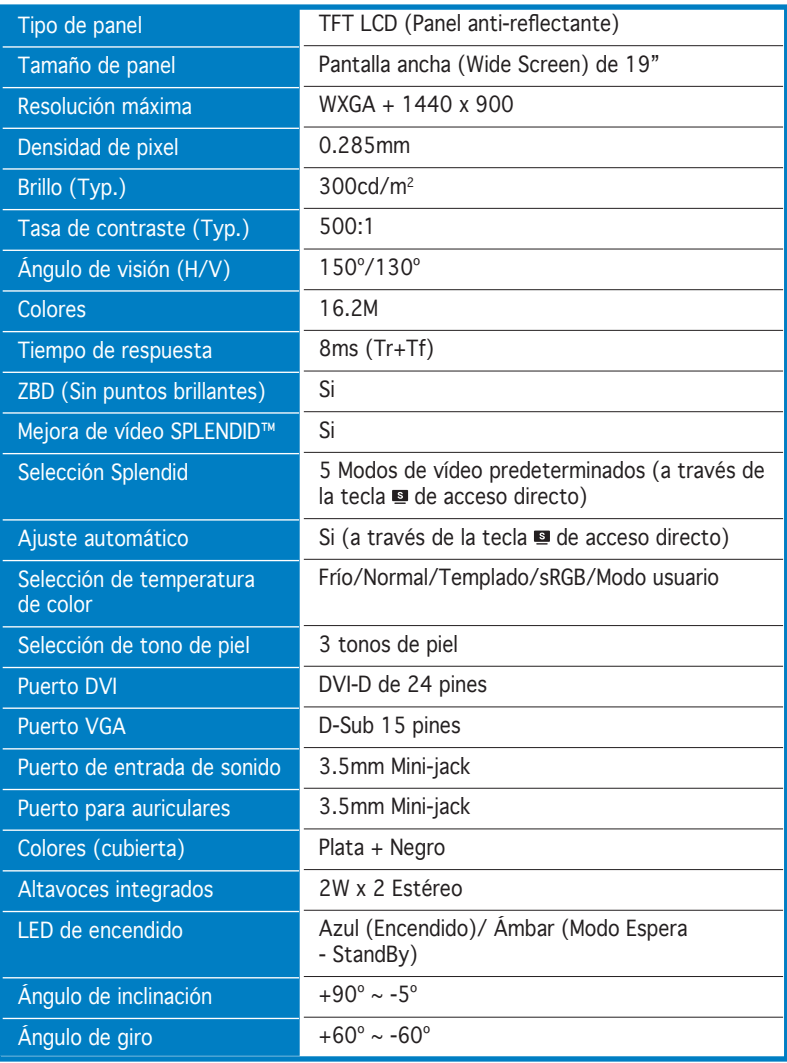

(Continua en la siguiente página)

# **Sumario de Especificaciones (PW191)**

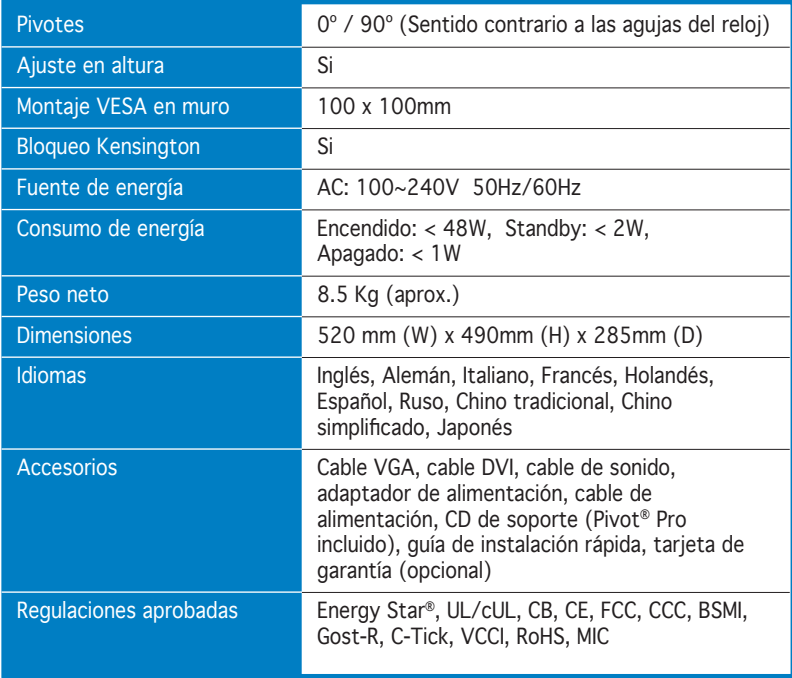

\* Especificaciones sujetas a cambios sin previo aviso.

# **Sumario de Especificaciones (PW191A)**

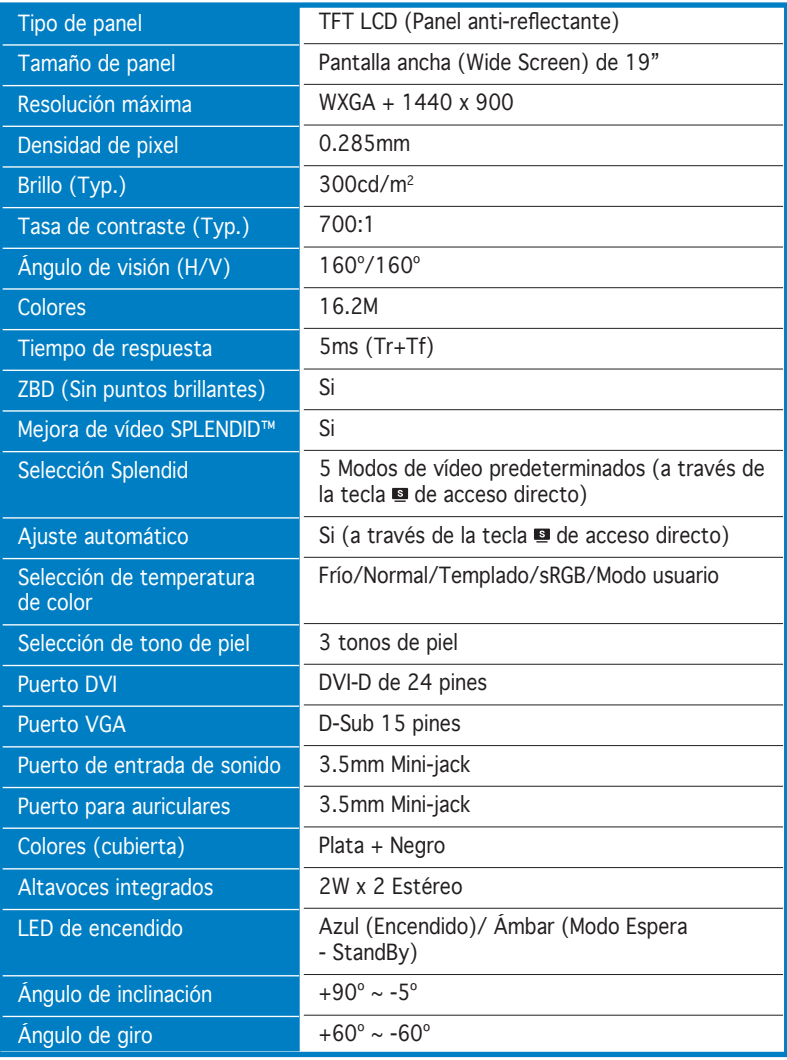

(Continua en la siguiente página)

# **Sumario de Especificaciones (PW191A)**

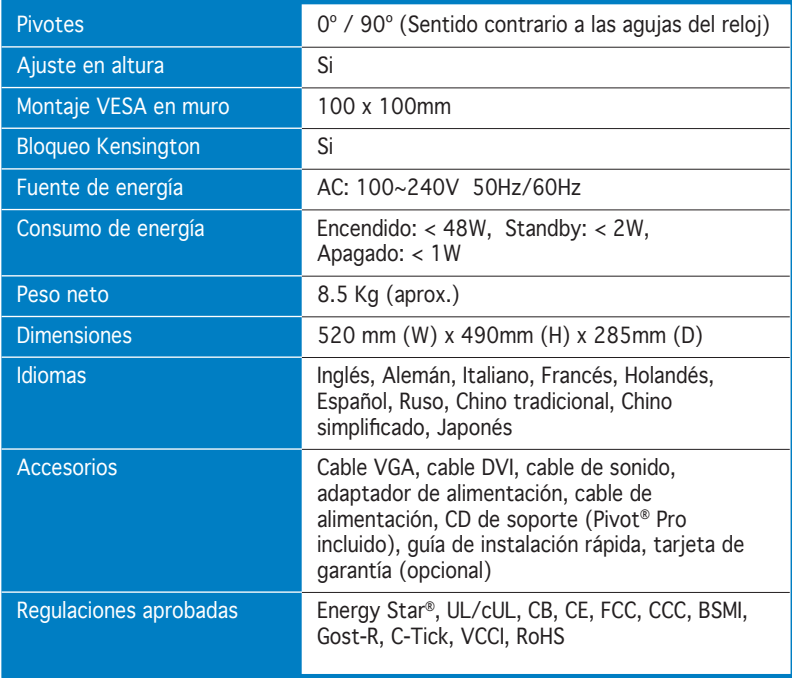

\* Especificaciones sujetas a cambios sin previo aviso.

# **Sumario de Especificaciones (PW191S)**

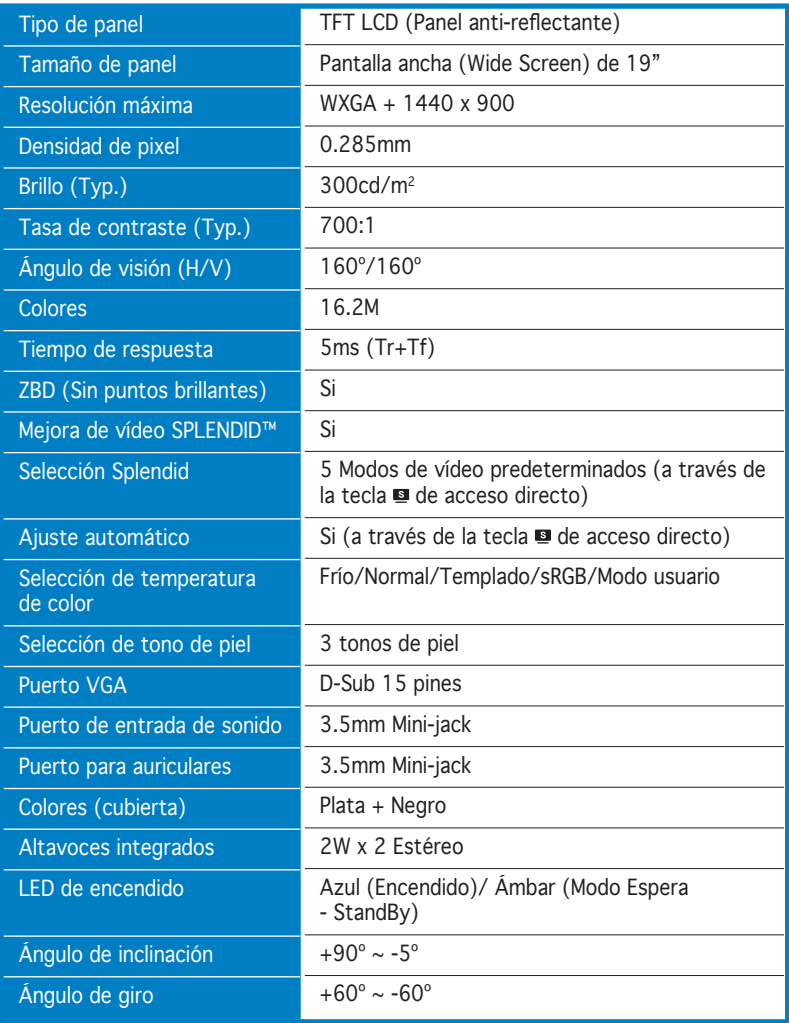

(Continua en la siguiente página)

# **Sumario de Especificaciones (PW191A)**

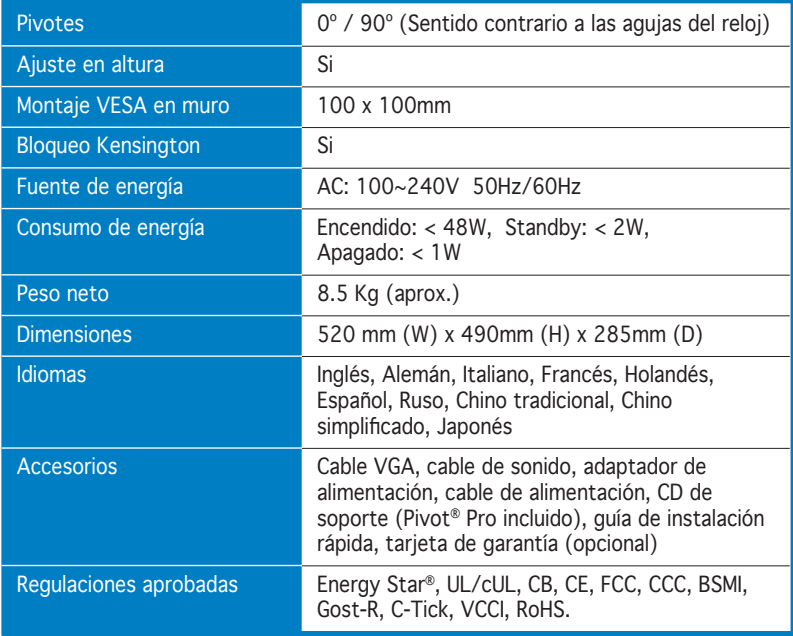

\* Especificaciones sujetas a cambios sin previo aviso.

## **3.5 Modos de Operación Soportados**

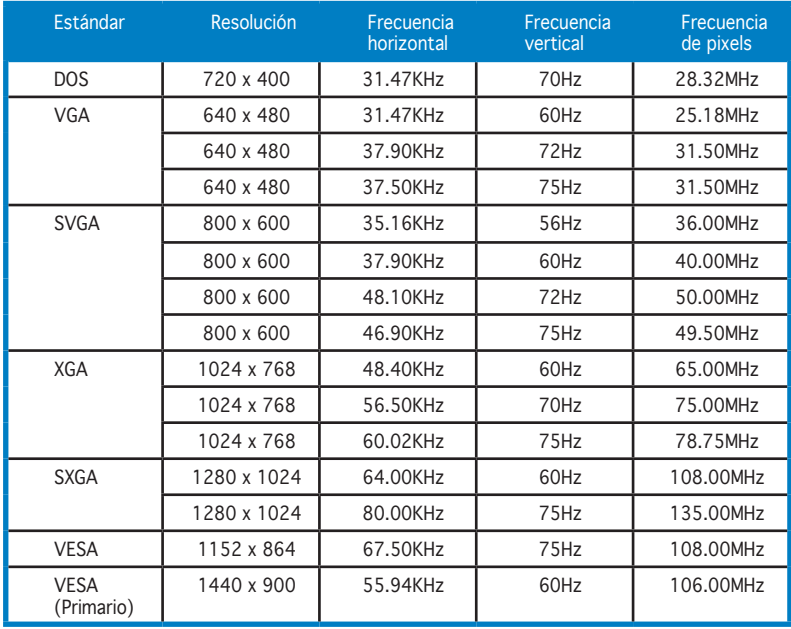

\* Modos no listados en esta tabla podrían no ser soportados. Para una resolución óptima, recomendamos seleccionar uno de los modos listados en esta tabla.

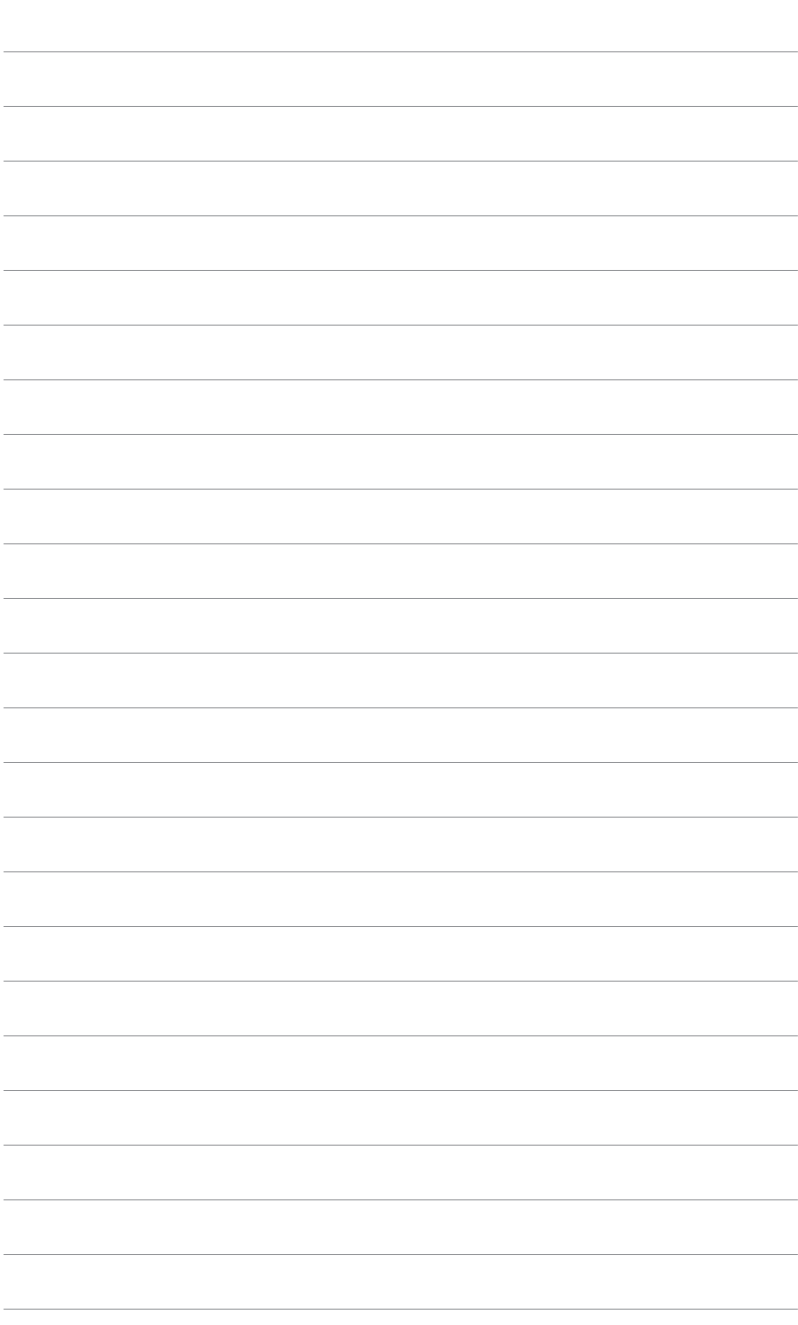